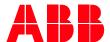

Technical Note PLC-EOTKN100U-EN

## **AC500 V3 PLC - Activating a Runtime License**

# Multiple methods of Activating Runtime Licenses

The use of some libraries and devices requires the PLC to have a runtime license. If you purchased such a license this document will show you how to activate the license. If you want to test device functionality or library features in advance, you can activate a demo runtime license.

#### **Runtime License storage**

Please keep the runtime licenses activation key in a safe spot. If any issues arise form activating or returning a license key, the only way to restore the license is by having the key.

## Activating a runtime license via license key.

To Activate a runtime License via a license key you must be able to connect the Programing PC to the PLC. If connection is not possible, perform the activation via memory. The Programing PC must have a connection to the Internet. In the case a connection is not possible, perform the activation on another PC with internet connection.

Step 1: If the PLC is new, follow the steps to Update the firmware on the Version Information Tab of the PLC Window.

a) You can access the PLC Window by double clicking on the PLC Node at the top of the Device Tree

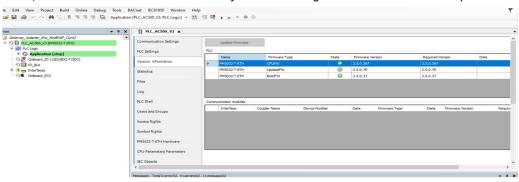

Step 2: Login to the PLC

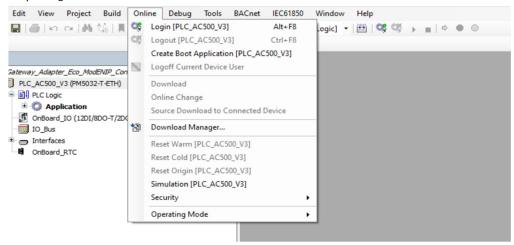

PLC-EOTKN100U-EN REV A

- a) Download your program to the PLC.
- b) If the PLC has an active program, you may get the following Error:

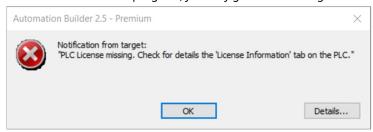

c) You should now be logged into the PLC with the program Stopped

Step 3: Right-Click on the PLC Node in the Device Tree and select the "Runtime Licensing" menu then select "PLC runtime licensing"

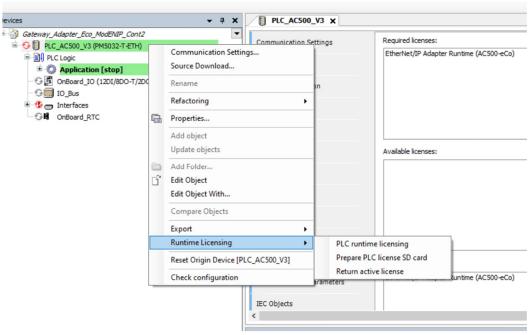

Step 4: This will Open the PLC Runtime Licensing Wizard, Select "Next".

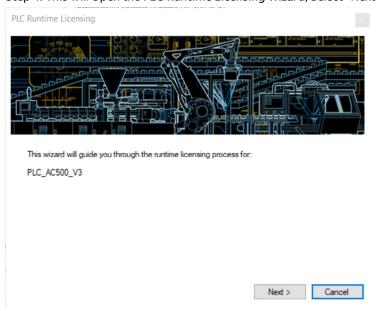

PLC-EOTKN100U-EN REV A

Step 5: Enter the runtime license activation key then Select "Next".

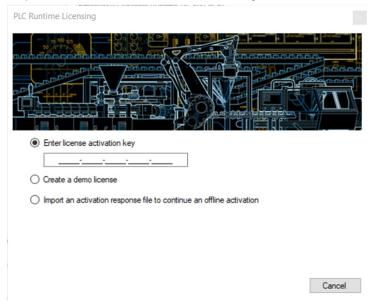

Step 6: The wizard will request the runtime license from the ABB server.

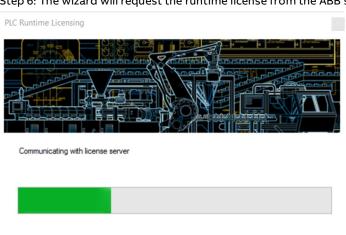

Cancel

Step 7: The wizard will state that it has been successfully completed

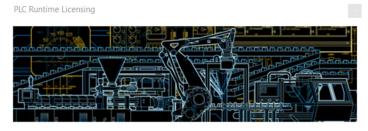

Licensing process completed successfully.

Finish

#### Returning a runtime license

If the runtime license is required to be removed or moved from this PLC to another PLC, the installed license can be returned to the ABB server. Once the runtime license is back on the ABB server, the runtime license can be used on another PLC

NOTICE! After returning a AC500 runtime license, the PLC system moves into 'Stop' mode after 24 hours if the runtime license is still required.

Step 1: Login to the PLC

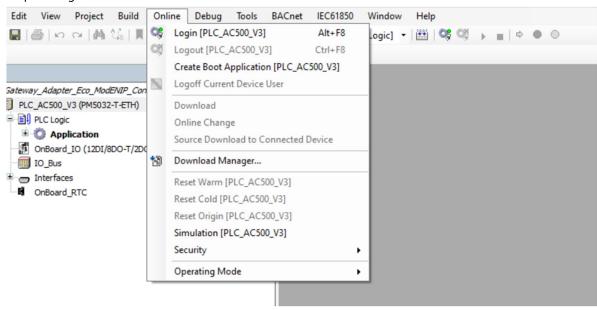

Step 2: Right-Click on the PLC Node and select "Runtime Licensing" then select "Return active runtime license".

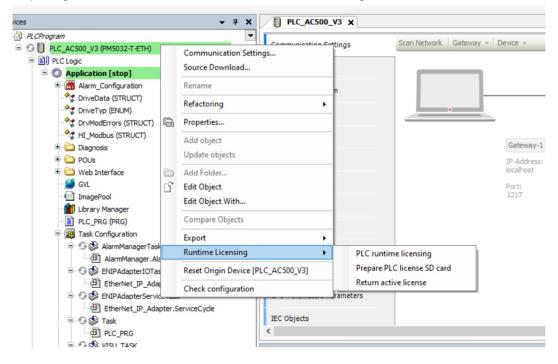

Step 3: This opens the Return PLC License wizard, license activation key then Select "Next".

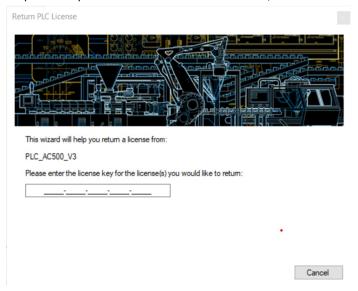

Step 4: The wizard will return the runtime license to the ABB server.

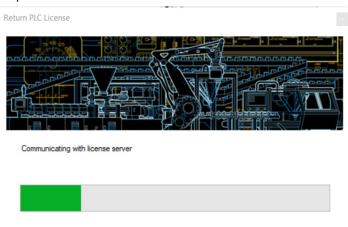

Cancel

Step 5: The wizard will state that it has been successfully completed

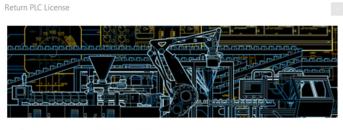

Licensing process completed successfully.

Finish

Step 6: The runtime license from the PLC has been removed and can be used on another PLC.

## View Runtime license information

Follow these steps to see if any runtime license has already been installed onto a PLC

Step 1: In the Automation Builder device tree double-click on the PLC node. This will open the PLC Window

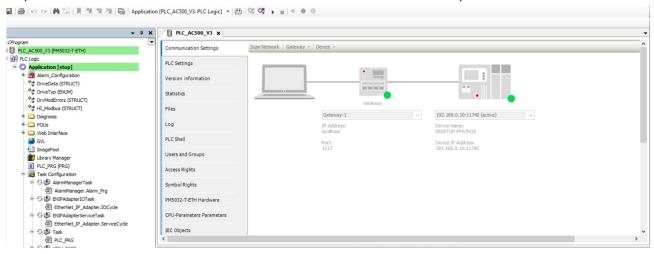

Step 2: In the PLC window select "License Information" tab.

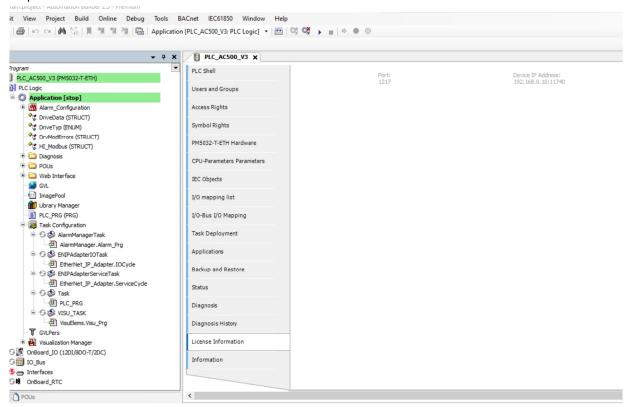

Step 3: If you are logged into a PLC, then the runtime licenses available on the PLC are displayed.

- a) Required Licenses window shows the runtime licenses required in the project.
- b) Available licenses window (if you care connected to the PLC) shows the runtime licenses available on the PLC

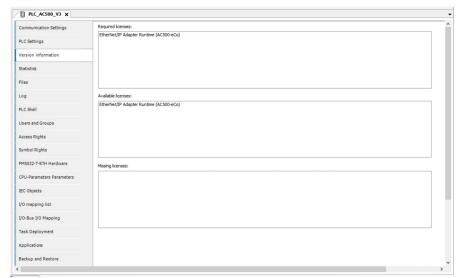

c) Missing Licenses window shows the runtime licenses that need to be loaded to the PLC

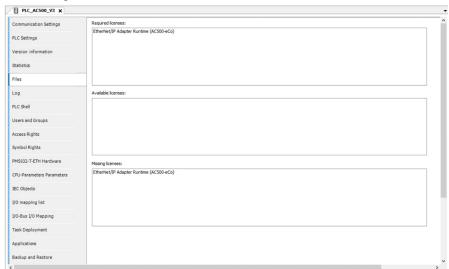

## **Activating without internet connection**

To Activate a runtime License without an internet connection, follow these steps to activate the runtime license on another PC with internet connection and transfer it to the PLC using the offline PC.

Step 1: If Automation Builder is running on a PC without an internet connection or an error occurs when communicating with the ABB license server, it is possible to manually complete the ABB license server interaction by using an additional PC with an internet connection.

Step 2: Right-Click on the PLC Node in the Device Tree and select the "Runtime Licensing" menu then select "PLC runtime licensing"

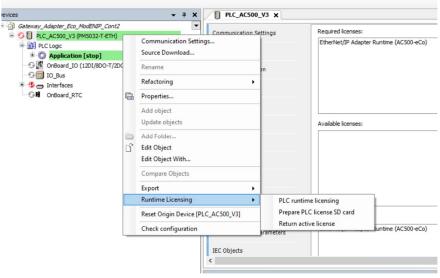

Step 3: This will Open the PLC Runtime Licensing Wizard, Select "Next".

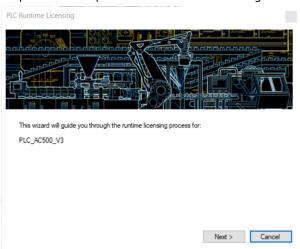

Step 4: Enter the runtime license activation key then Select "Next".

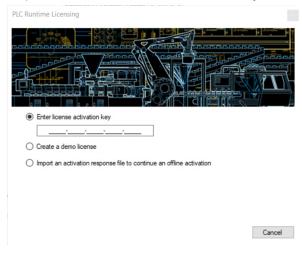

Step 5: The wizard will attempt to request the runtime license from the ABB server. Because the PC is offline the following will be displayed. Select "Next".

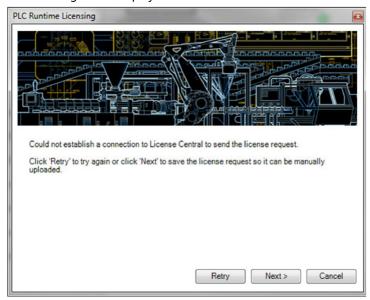

Step 6: A Save As window will pop up. Save the license activation request file to a storage location that can be easily accessed. The license activation request file will need to be moved to a PC with Internet Access.

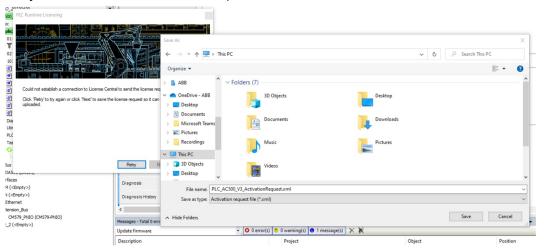

Step 7: After you save the License request file the runtime wizard will show the web address to upload the request to.

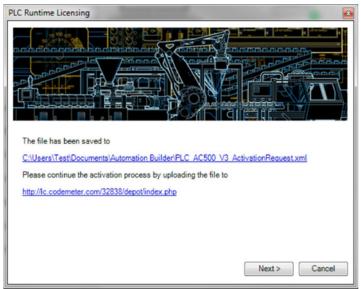

Step 8: Move the xml file to the PC with internet access and navigate to the following web address(http://lc.codemeter.com/32838/depot/index.php).

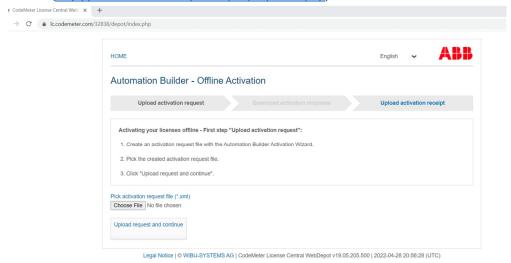

Step 9: Click on Chose File, navigate to the xml file and click Upload request and continue

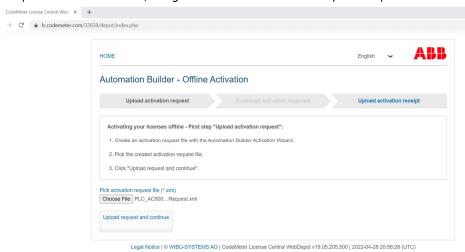

Step 10: After the upload, download and save the license activation file from the ABB license server by clicking "Download activation response". Save the license activation response file to a storage location that can be easily accessed. The file will have an extension of "WibuCmRaU" The license activation request file will need to be moved to the PC with Automation Builder.

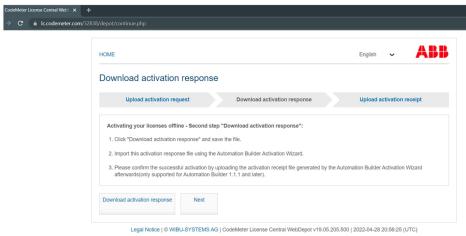

PLC-EOTKN100U-EN REV A

Step 11: Now move the license activation response file (WibuCmRaU) to the PC with Automation Builder Step 12: Automation Builder runtime wizard should be at the step where it is asking for the Activation Response file. Click Browse and navigate to the license activation response file (WibuCmRaU). Select "Next".

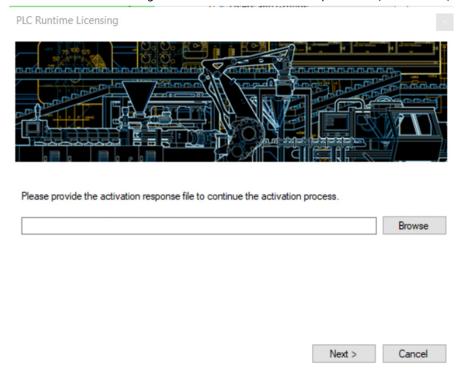

Step 13: To complete the licensing process, a license receipt file must be uploaded to the ABB license server. Save the license receipt file and upload it manually from a PC with internet connection to <a href="http://lc.codemeter.com/32838/depot/index.php">http://lc.codemeter.com/32838/depot/index.php</a>.

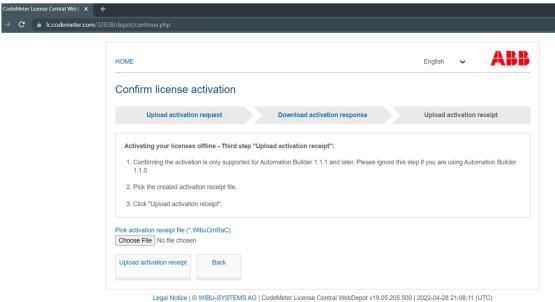

Legal Notice | WIBO-5131 EMS AG | CodeWeter License Central WebDepot V19.05.205.500 | 2022-04-20 21.06.11 (010)

## Activating a demo runtime license

It is possible to try out device features or library features by using a demo runtime license on the PLC. If PC and PLC device are connected follow these directions. In case of no connection perform the activation on another PC with an Internet connection.

Step 1: Right-Click on the PLC Node in the Device Tree and select the "Runtime Licensing" menu then select "PLC runtime licensing".

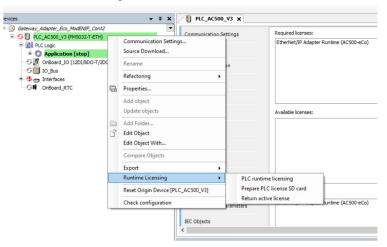

Step 2: This will Open the PLC Runtime Licensing Wizard, Select "Next".

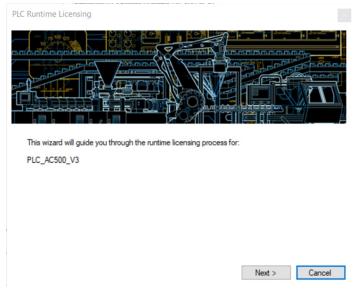

Step 3: Select "Create a demo license" and then select next

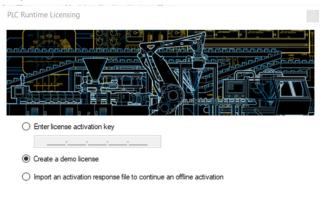

Next > Cancel

Step 4: The wizard will request the license from the ABB server.

Communicating with license server

Cancel

Step 5: The wizard will state that it has been successfully completed

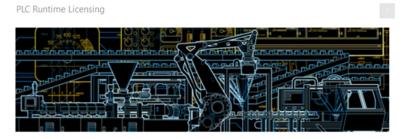

Licensing process completed successfully.

Finish

This document is a supplement to the following manual: 3ADR010583, 2, en\_US, PLC\_Automation\_V3 (PLC Automation - Automation Builder, AC500 Automation Builder 2.4.1, AC500 V3, AC500-eCo V3, AC500-XC V3.